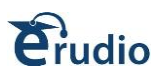

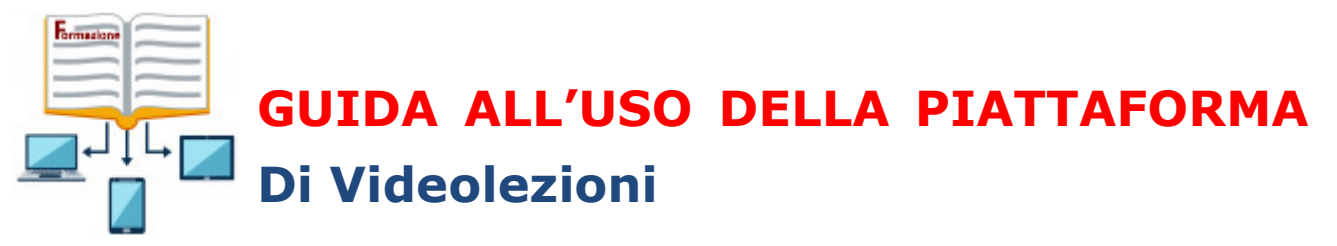

#### **COS'E' LA VIDEOCONFERENZA?**

Allo stato attuale, non esistendo una definizione normativa della "videoconferenza", si può fare riferimento alla Circolare Ministero dell'Interno - Dipartimento dei vigili del fuoco, del soccorso pubblico e della difesa civile del 22 giugno 2016 che la definisce nel seguente modo:

"*Streaming sincrono (videoconferenza): è un evento formativo, veicolato attraverso supporto multimediale, che prevede la compresenza temporale di discenti e docenti, che interagiscono tra loro tramite un mezzo dicomunicazione (modalità sincrona)".*

#### **REQUISITI VIDEOCONFERENZA**

La partecipazione attiva (presenza in modalità audio/video) ad una videoconferenza Web richiede:

- PC con 4 GB di RAM e Processore (4x core) o superiore.
- Browser Chrome, Firefox, Edge
- Webcam o altra periferica di acquisizione video compatibile
- Cuffia con microfono
- Risoluzione video: 1024×768
- Connessione a Internet stabile con: Connessione Internet a velocità non inferiore a **1 Mbps in upload** per ciascuna postazione che trasmette video e indownload di **7 Mbps**.

**ATTENZIONE:** Il browser deve poter stabilire connessioni sulle porte 80, 443, 1935, 5080. L'impiego di proxy server può aumentare I tempi di latenza (tempo che intercorre tra l'invio e la ricezione del flusso audio/video).

#### **Per il collegamento audio/video è necessario abilitare il range di porta UDP 16384 - 32768.**

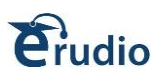

# **INDICE**

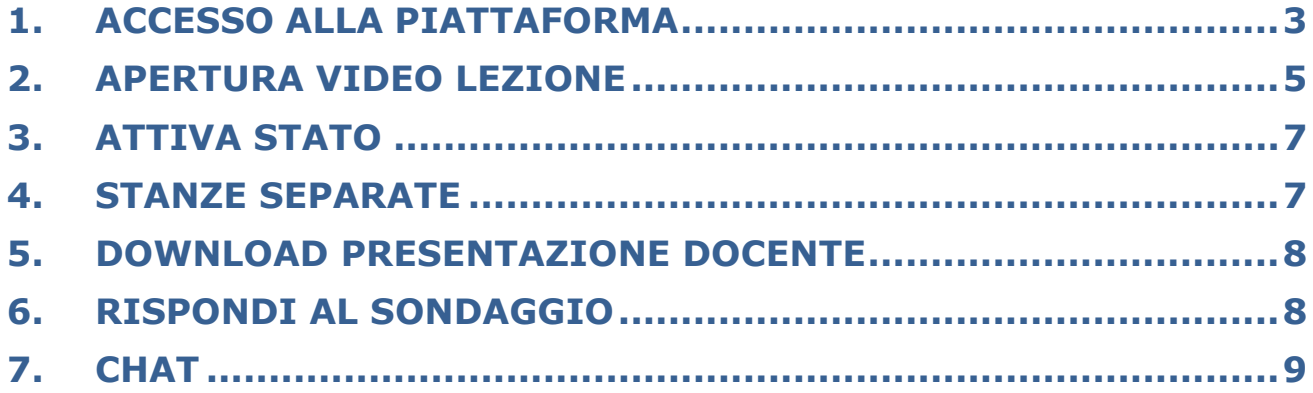

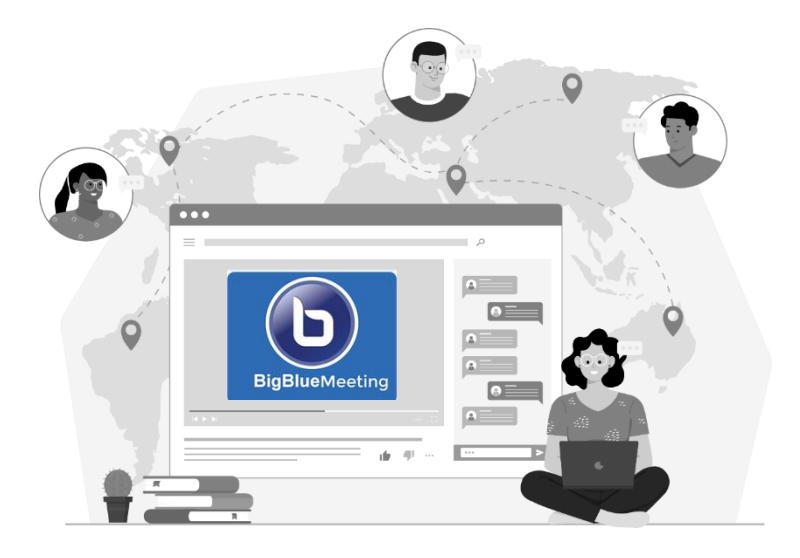

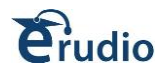

### <span id="page-2-0"></span>**1. ACCESSO ALLA PIATTAFORMA**

Il corsista riceve una mail con l'indirizzo web della piattaforma e le credenziali per accedere; riceve, inoltre, una mail di convocazione per ogni evento formativo in videoconferenza a cui è associato che conterrà informazioni sulla lezione, sulla data e sull'orario di svolgimento dell'evento formativo stesso.

1. Cliccare sul link della piattaforma presente all'interno della email o digitare l'indirizzo

della piattaforma nella barra degli indirizzi del browser.

- 2. Nella pagina che si apre inserire le credenziali, ossia Username e Password
- 3. Premere su Entra

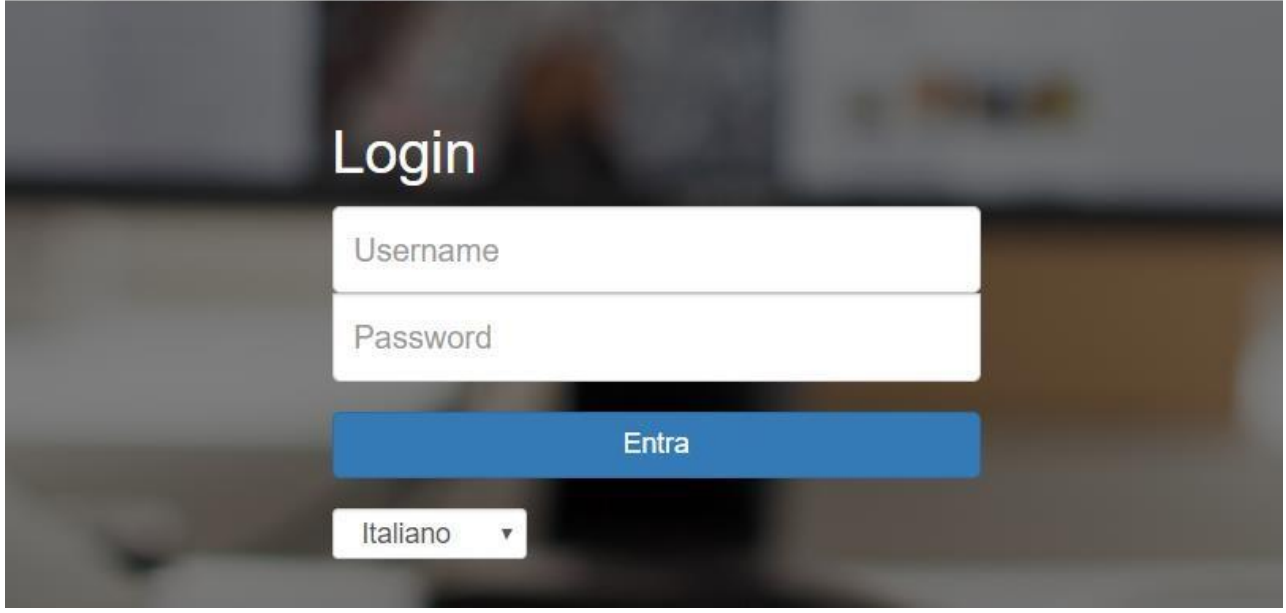

Fatto l'accesso, si visualizzerà la seguente sezione e si dovrà cliccare su "**Accedi alle lezioni Webinar**"

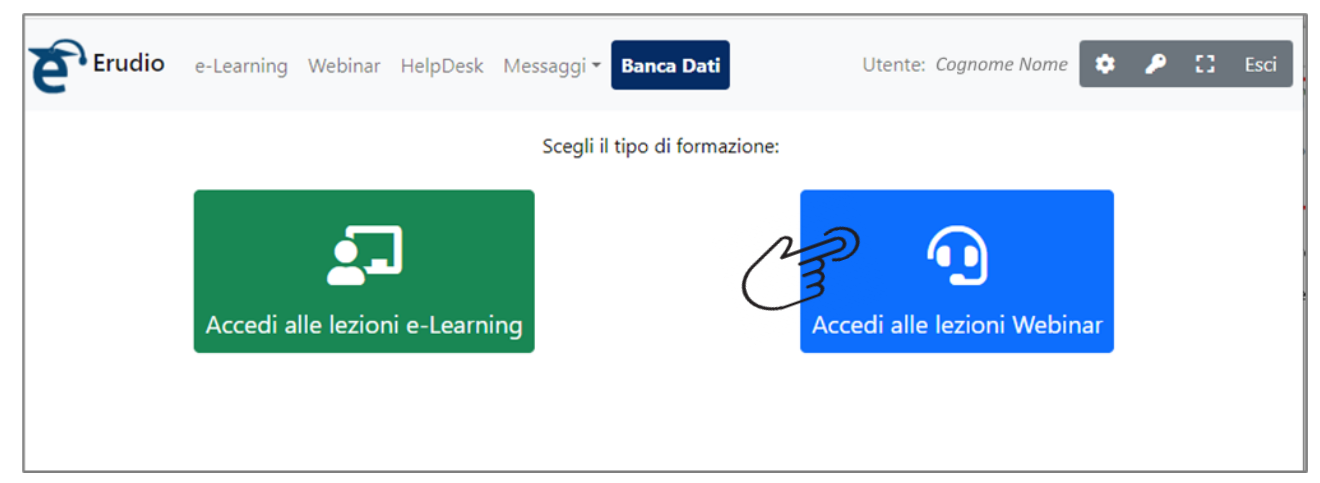

Il corsista viene indirizzato nell'area dei suoi eventi, in cui saranno visualizzati tutti gli eventi formativi in videoconferenza a cui è stato associato e non ancora terminati.

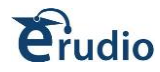

Se non compare il comando Accedi Lezione, l'evento deve ancora iniziare, e verrà visualizzato un Countdown Timer che indica il tempo mancante all'inizio dell'evento formativo.

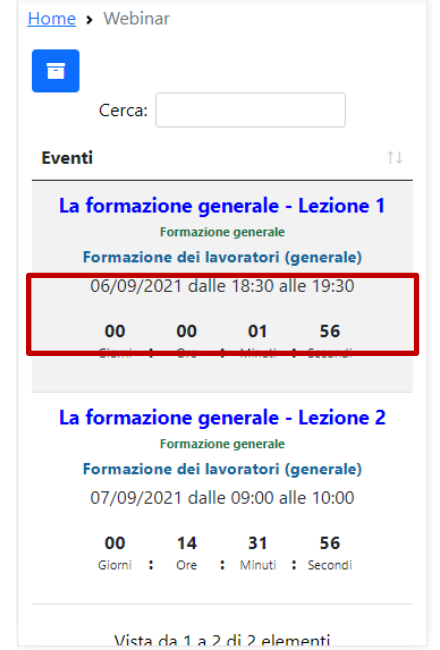

Quando l'evento sarà disponibile (il giorno e all'ora stabiliti), sarà visibile il comando «Accedi alla Lezione», cliccando il quale, si verrà collegati alla stanza virtuale su cui si svolgerà la lezione di videoconferenza.

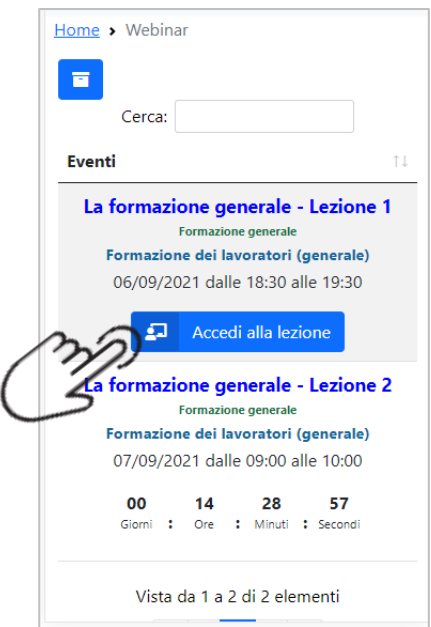

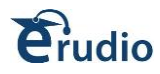

#### **Attendere il caricamento della video lezione:**

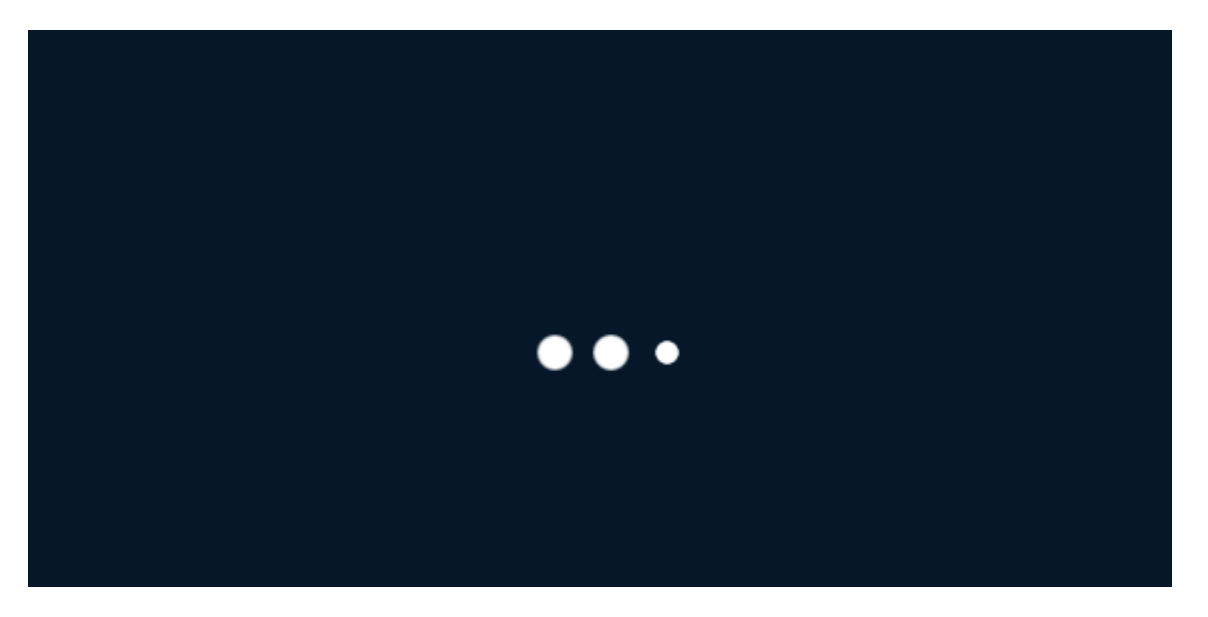

### <span id="page-4-0"></span>**2. APERTURA VIDEO LEZIONE**

Il corsista viene indirizzato alla videolezione, viene visualizzato il seguente pannello:

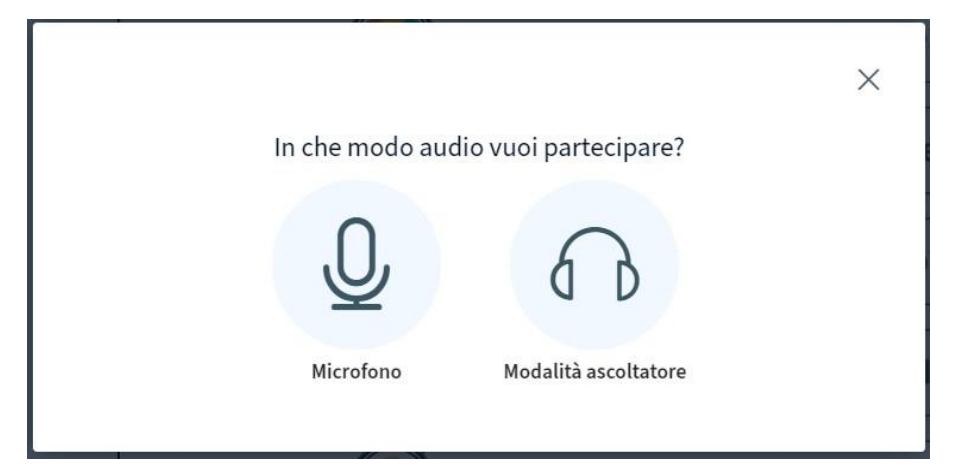

Se si sceglie microfono, si avrà la possibilità di intervenire in audio.

Se si sceglie modalità ascoltatore, non si avrà la possibilità di intervenire in audio, ma soltanto di ascoltare.

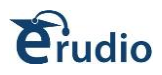

Cliccando su microfono, si attiva il seguente pannello, cliccare su SI

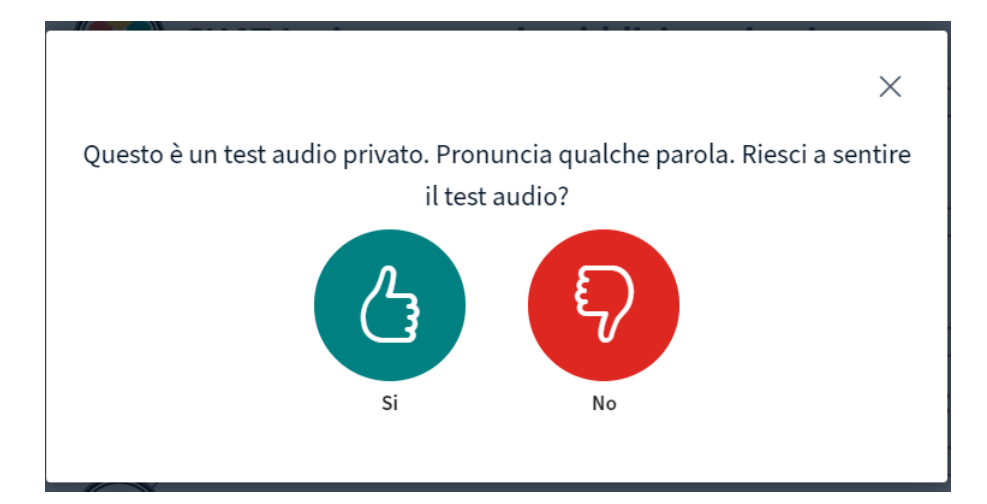

Per attivare la videocamera, cliccare sul comando Mostra webcam:

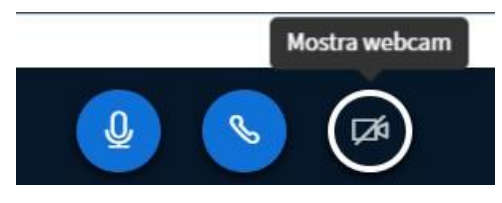

Si apre il pannello che rileva la videocamera, cliccare su Avvia condivisione:

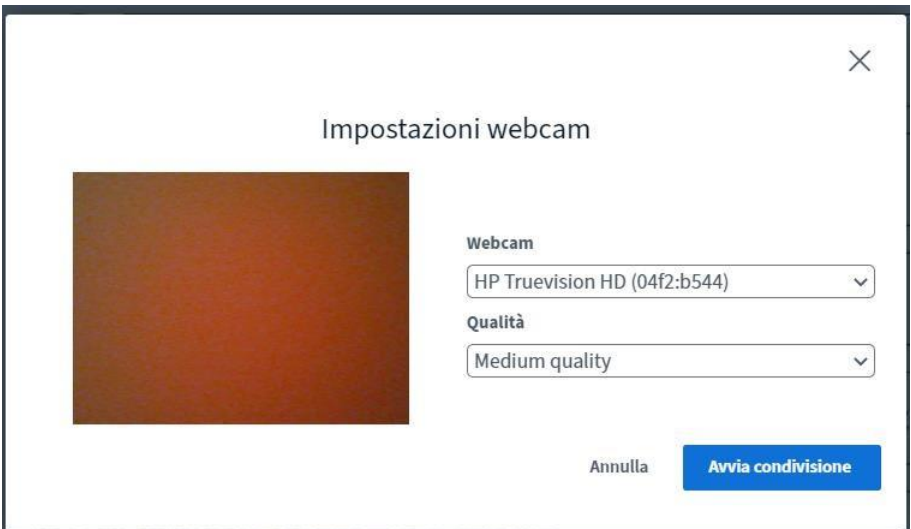

In questo modo il corsista potrà seguire il docente e gli altri corsisti, sia in video che in audio.

Dopo questi passaggi, si apre la sezione di videolezione.

In alto a sinistra saranno presenti tutti i partecipanti, il docente è riconoscibile perché ha l'icona quadrata, gli altri corsisti una icona circolare; il docente e i corsisti potranno vedersi e sentirsi tramite piccoli riquadri.

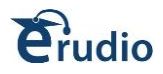

### <span id="page-6-0"></span>**3. ATTIVA STATO**

Il corsista potrà inserire una sorta di emoticon sul proprio username, cliccare sul proprio nome a sinistra e poi su Imposta Stato: apparirà un menu a comparsa che elenca gli emoji o le icone di stato disponibili tra cui scegliere dall'elenco degli stati

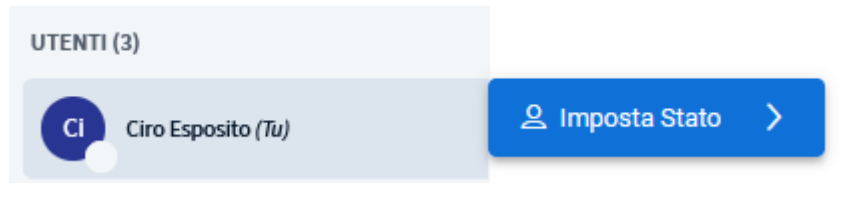

#### Si apre il seguente pannello:

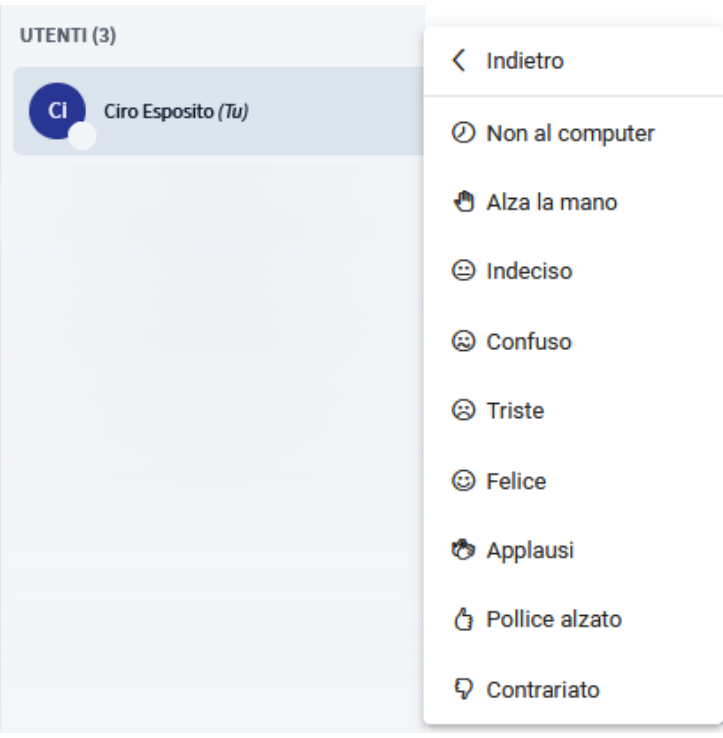

### <span id="page-6-1"></span>**4. STANZE SEPARATE**

Se il docente crea delle sotto stanze per gruppi di lavoro e si viene assegnati ad una di queste stanze, si riceverà la seguente richiesta per entrare nella rispettiva stanza a cui si è stati assegnati comparirà il messaggio

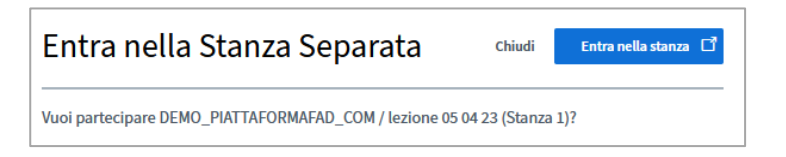

E bisognerà cliccare su "Entra nella stanza".

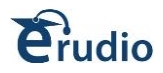

#### <span id="page-7-0"></span>**5. DOWNLOAD PRESENTAZIONE DOCENTE**

Se il docente mette a disposizione il download delle presentazioni o dei documenti utilizzati sulla lavagna, nella sezione delle video lezione sarà visualizzato il file e in basso una freccia per poterlo scaricare sul proprio computer:

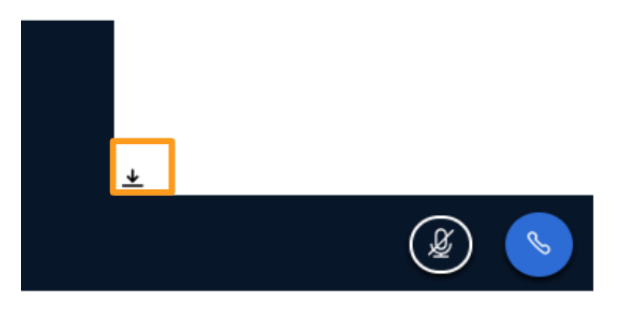

### <span id="page-7-1"></span>**6. RISPONDI AL SONDAGGIO**

Se il docente attiva un sondaggio, in base alle sue specifiche, comparirà nella video lezione un pannello, il corsista dovrà rispondere cliccando sulle opzioni mostrate, di solito sarà visualizzato in basso a destra:

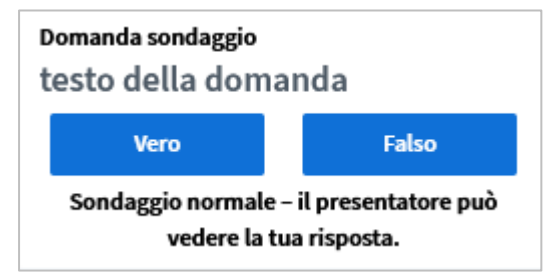

Alla fine del sondaggio, se il docente li pubblica, i risultati saranno visibili nell'angolo in basso a destra dell'area di presentazione e nella chat per i partecipanti; tali risultati resteranno, fino a che il docente non cancella la presentazione dalla video lezione

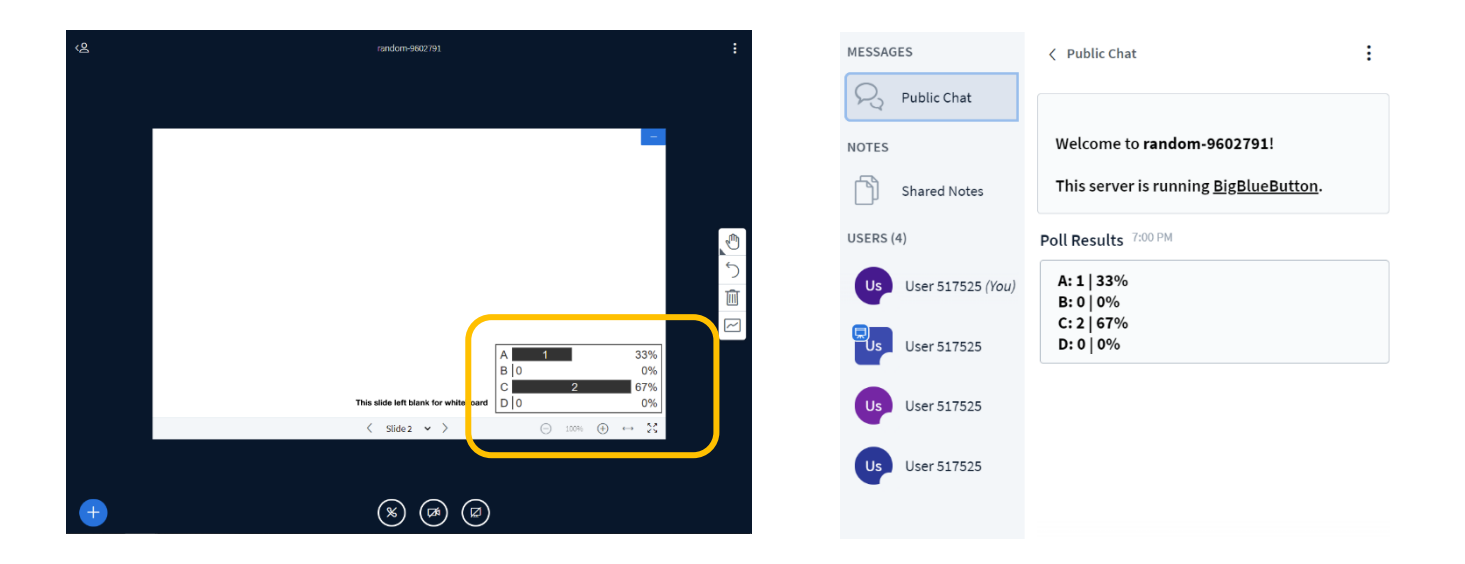

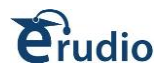

## <span id="page-8-0"></span>**7. CHAT**

In alto a sinistra è possibile attivare anche una chat: sarà così possibile inviare in chat un messaggio che sarà visibile a tutti i partecipanti.

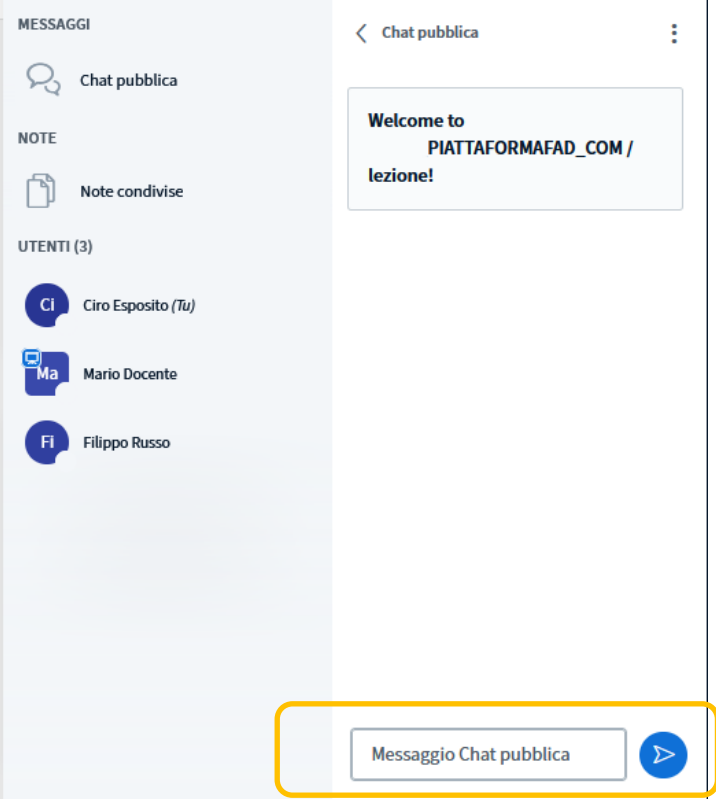

Per inviare un messaggio bisogna inserire il testo in basso nel pannello "Invia un messaggio a chat pubblica" e premere sul comando Invia Messaggio

È possibile avviare anche una sezione di chat privata: per avviare una chat privata cliccare sul nome del docente a cui si vuole inviare il messaggio.

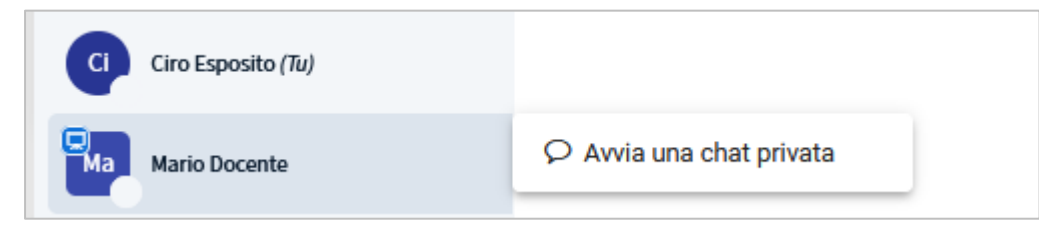

Si aprirà una sezione di chat privata da cui sarà possibile scrivere un messaggio ed inviarlo al solo utente selezionato.